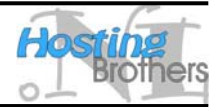

In deze handleiding wordt kort uitgelegd hoe U uw e-mail account beschikbaar maakt in Outlook Express.

- 1. Start Outlook Express (START  $\rightarrow$  PROGRAMMA's  $\rightarrow$  OUTLOOK EXPRESS)
- 2. Kies in het menu EXTRA voor de optie ACCOUNTS. Het scherm INTERNET-ACCOUNTS zoals afgebeeld in [Figuur 1](#page-0-0) verschijnt.

<span id="page-0-0"></span>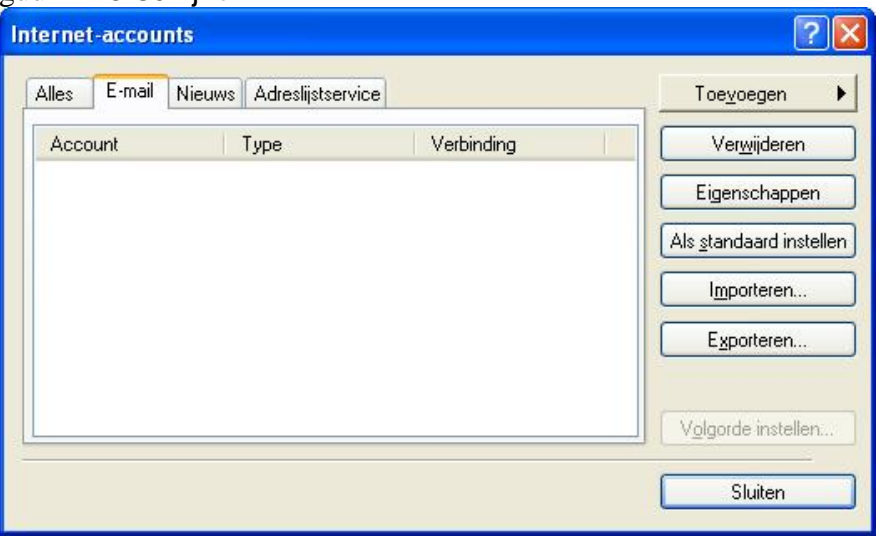

<span id="page-0-1"></span>**Figuur 1** Internet-accounts

3. Klik op de knop TOEVOEGEN en kies voor de optie E-MAIL… Het scherm Wizard Internetverbinding zoals afgebeeld in [Figuur 2](#page-0-1) verschijnt.

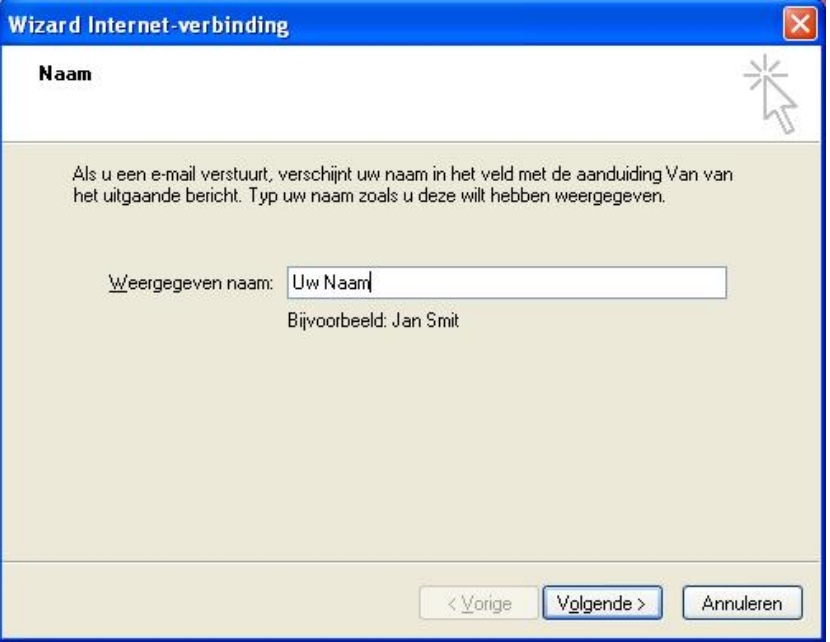

**Figuur 2** Wizard Internet-verbinding

4. Vul uw naam in (Deze wordt weergeven voor uw e-mail adres, als U een e-mail verstuurd.) en klik op VOLGENDE. Het scherm zoals afgebeeld in [Figuur 3](#page-1-0) verschijnt.

## Hosting Brothers

Wilhelminastraat 25-A, 7571 CE Oldenzaal – Fax 0842-241485 – info@hostingbrothers.nl – www.hostingbrothers.nl

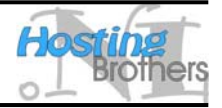

<span id="page-1-0"></span>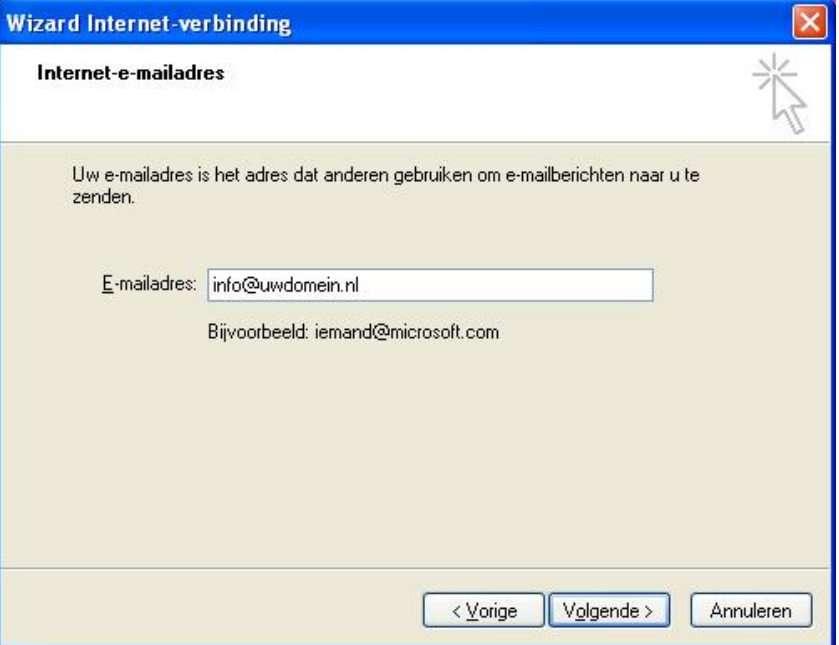

<span id="page-1-1"></span>**Figuur 3** Wizard Internet-verbindingen stap 2

5. Vul uw e-mail adres in en klik op VOLGENDE, waarna het scherm zoals afgebeeld in [Figuur](#page-1-1)  [4](#page-1-1)verschijnt.

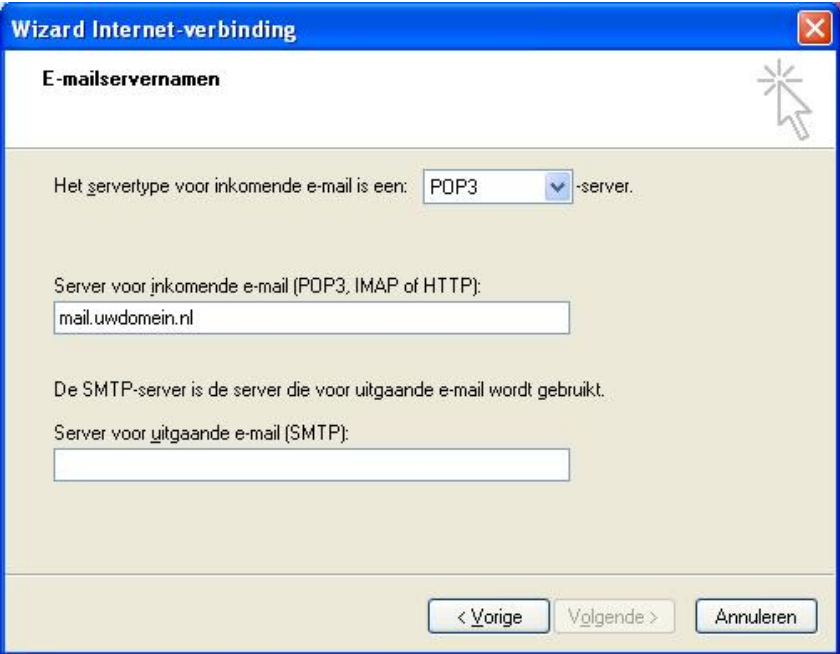

**Figuur 4** Wizard Internet-verbindingen stap 3

- 6. De server voor inkomende e-mail heeft als adres mail.*uwdomein.tld*, waarbij U het schuin gedrukte gedeelte dient te vervangen door uw domeinnaam, bijvoorbeeld hostingbrothers.nl. De server voor uitgaande e-mail (SMTP) is de SMTP server van uw toegangsprovider. Bijvoorbeeld:
	- 12move smtp.12move.nl
	- bART mail.bart.nl
	- Casema smtp.casema.net
	- Chello (a2000) mail.ams.chello.nl
	- Chello smtp.arnhem.chello.nl

## Hosting Brothers

Wilhelminastraat 25-A, 7571 CE Oldenzaal – Fax 0842-241485 – info@hostingbrothers.nl – www.hostingbrothers.nl

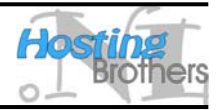

• Chello smtp.brabant.chello.nl

- Cistron smtp.cistron.nl
- Compuserve Classic smtp.compuserve.com
- Compuserve 2000 smtp.cs.com
- Demon post.demon.nl
- Enternet smtp.enternet.nl
- Euronet smtp.euronet.nl
- Freeler smtp.freeler.nl
- Globalxs smtp.globalxs.nl
- HCC net smtp.hccnet.nl
- 
- Het Net mailhost.hetnet.nl
- Home mail.home.nl
- Introweb smtp.introweb.nl
- Planet Internet mail.planet.nl
- Scarlet smtp.scarlet.nl
- Talkline smtp.talkline.nl
- Telebyte smtp.telebyte.nl
- TIP smtp.tip.nl
- Vinden smtp.vinden.nl
- Wanadoo smtp.wanadoo.nl
- Wish smtp.wish.net
- WorldAccess mail.planet.nl
- Worldonline smtp.worldonline.nl
- 
- WXS mail.planet.nl
- Xs4all smtp.xs4all.nl
- Zonnet smtp.zonnet.nl

Mocht uw toegangsprovider er niet tussen staan, informeer dan bij uw toegangsprovider naar de juiste gegevens. Nadat U beide gegevens heeft ingevuld, klikt U op VOLGENDE, zodat het scherm zoals afgebeeld in [Figuur 5](#page-2-0) verschijnt.

<span id="page-2-0"></span>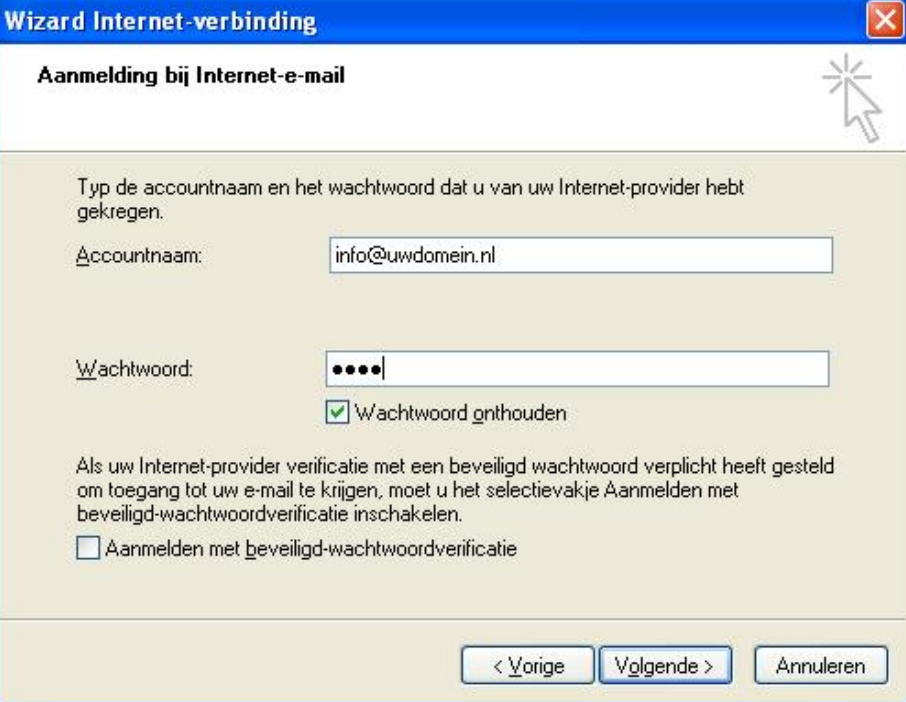

**Figuur 5** Wizard Internet-verbindingen stap 4

7. Bij ACCOUNTNAAM dient U het **volledige** e-mail adres in te vullen, zoals U dat ook in stap 5 heeft gedaan. Bij WACHTWOORD vult U het wachtwoord in dat U heeft gekozen, of van ons heeft ontvangen. Als U een vinkje zet bij WACHTWOORD ONTHOUDEN, dan hoeft U niet elke keer Wilhelminastraat 25-A, 7571 CE Oldenzaal – Fax 0842-241485 – info@hostingbrothers.nl – www.hostingbrothers.nl

dat U e-mail ophaalt U wachtwoord in te vullen, dit is wel zo makkelijk. Nadat U alle gegevens heeft ingevuld klikt U op VOLGENDE, zodat het scherm zoals afgebeeld in [Figuur 6](#page-3-0) verschijnt.

<span id="page-3-0"></span>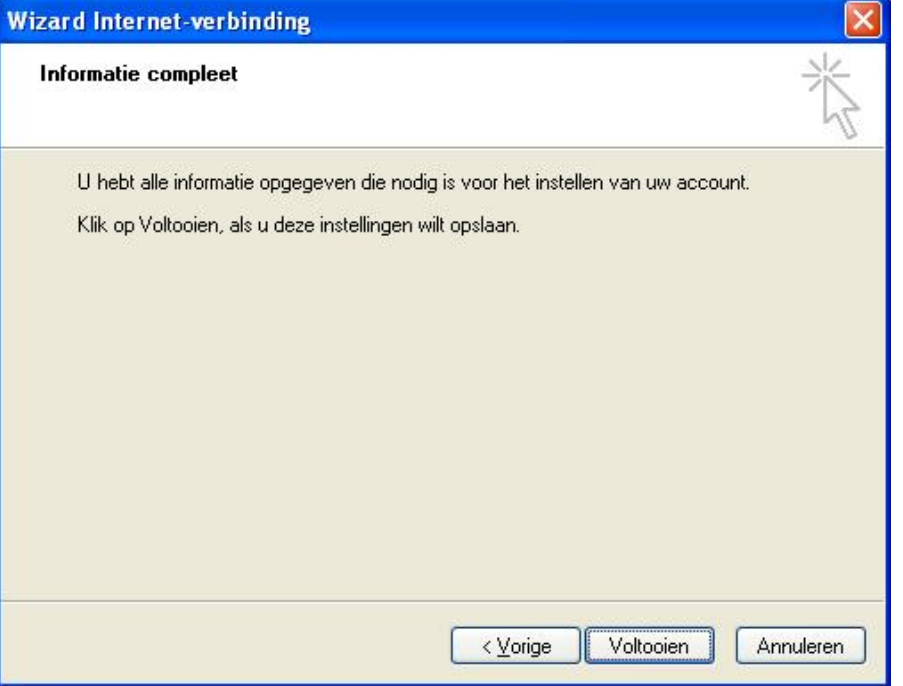

**Figuur 6** Wizard Internet-verbindingen stap 5

8. U bent nu klaar! Klik op de knop VOLTOOIEN om de wizard af te sluiten. Het scherm zoals afgebeeld in [Figuur 1](#page-0-0) verschijnt, met in het lijstje van e-mail account uw nieuwe e-mail account. Om nog een account toe te voegen begint U bij stap 2 van deze handleiding, om af te sluiten klikt U op de knop SLUITEN.

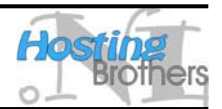